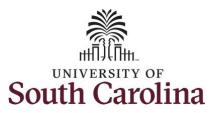

#### How to use earned holiday comp time on a timesheet for a 28 day police employee:

This job aid outlines how a 28 day police employee can use earned holiday comp time on a timesheet. Note holiday comp cannot be used in the same week which it is earned.

**Navigation:** Employee Self Service > Time and Absence > Enter Time

#### **Processing Steps Screenshots** SOUTH CAROLINA O Search in Menu **Step 1:** On the Employee Self Service Employee Self Service > landing page, click the Time and Absence tile. Actions 000 222 Last Pay Date 10/13/2023 When new notifications arrive, the \*C+

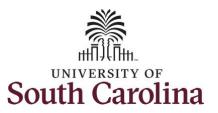

**Step 2:** Click the **Enter Time** tile, to enter earned holiday comp time on a timesheet.

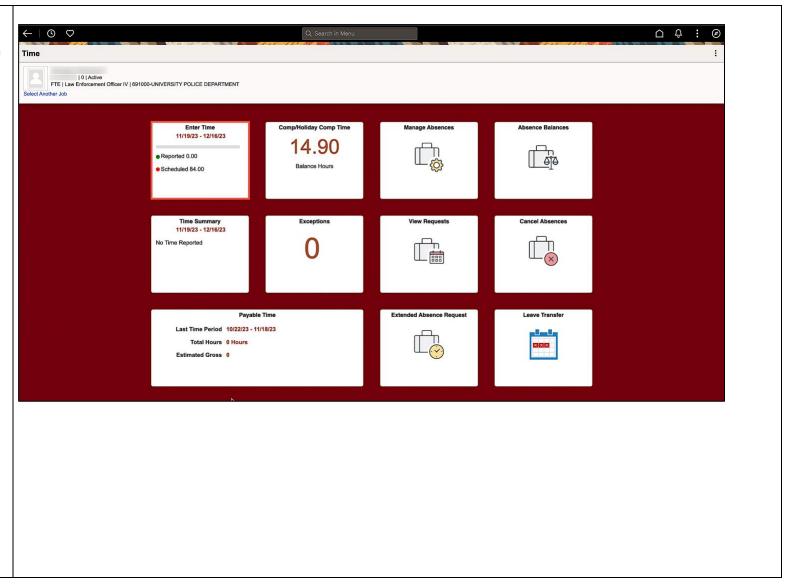

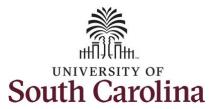

**Step 3:** Be sure to select the correct timeframe for the 28 day schedule. Use the **Arrows** to navigate to the appropriate timesheet.

Begin by selecting the appropriate **Time Reporting Code** (TRC).

You can only have one TRC per line.

- Regular comp time expires at the end of the fiscal year in which it is earned. UofSC fiscal year rungs July 1, year through June 30, year. Comp time must be used/entered on the timesheet prior to the last payroll in June.
- Holiday comp time expires one year from the day on which the comp time is earned. In this example the employee worked on Memorial Day 2023, so they have until May 31, 2024 to use the holiday comp time.

**Step 4:** To use holiday comp time, click the **Time Reporting Code** dropdown arrow.

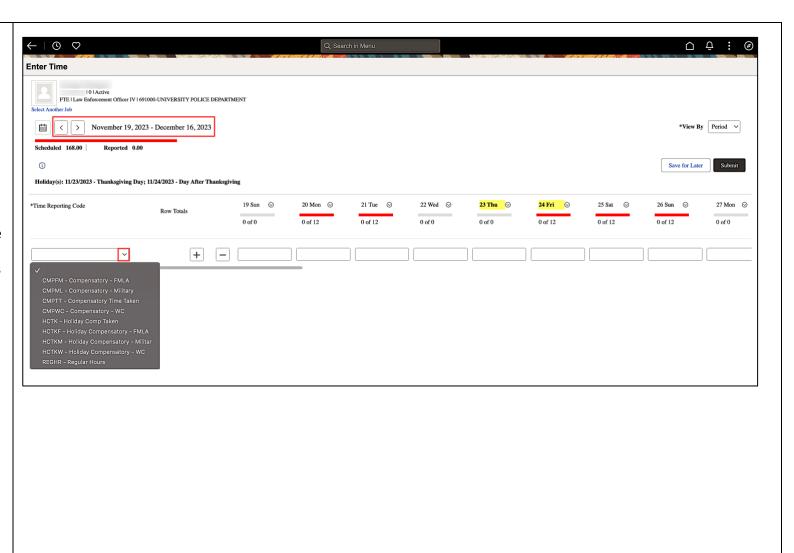

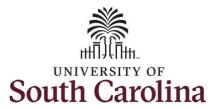

Comp time and holiday comp time can be used for a variety of reasons, but the TRC must align with the specific usage reason, as applicable. Comp time TRCs shown below:

- CMPFM Compensatory-FMLA
- CMPLML Compensatory-Military
- \*CMPTT Compensatory Time Taken (this should be the default use of comp time unless using for reason of FMLA, Military Leave, or Worker's Comp)
- CMPWC Compensatory Time-WC (workers comp)
- \*HCTK Holiday Comp Taken (this should be the default use of holiday comp time unless using for reason of FMLA, Military Leave, or Worker's Comp)
- HCTKF Holiday Compensatory-FMLA
- HCTKM Holiday Compensatory-Military
- HCTKF Holiday Compensatory-WC (workers comp)

Step 5: Select HCTK – Holiday Comp Taken.

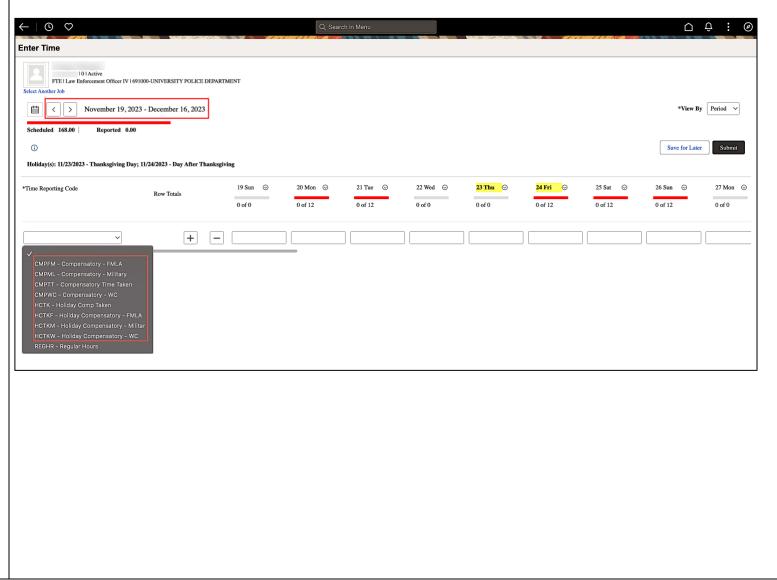

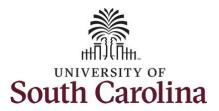

**Step 6:** Click in the **Time Entry** field and enter the number of holiday comp time hours you would like to use.

Note: If you enter comp time taken on the timesheet before the rest of the timesheet has been completed, you must add another row to include your REGHR – Regular Hours worked. Click the Add a Row button to add a second time reporting row.

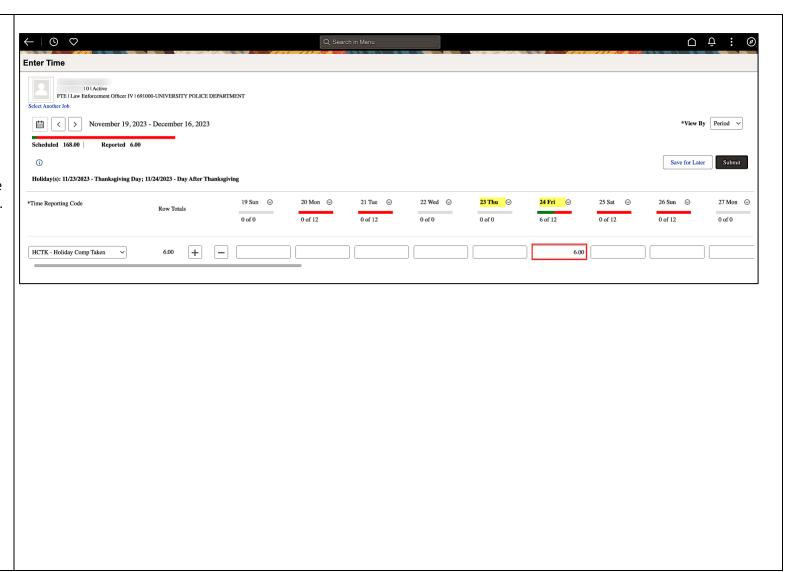

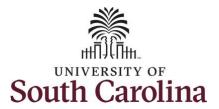

You can enter comments about the use of holiday comp time if you feel additional information is needed.

**Step 7:** Click the **Related Actions** drop-down arrow and select **Add/View Comments** from the list.

Use the **Comments** page to enter comments for the reported time.

**Step 8**: Click in the **Comment** field and enter a comment applicable to the holiday comp time entered.

**Step 9:** Click the **Add Comment** button. The comment is added, along with a timestamp and who entered the comment.

**Step 10:** Click the **X** to close the Time Reporting Comments page.

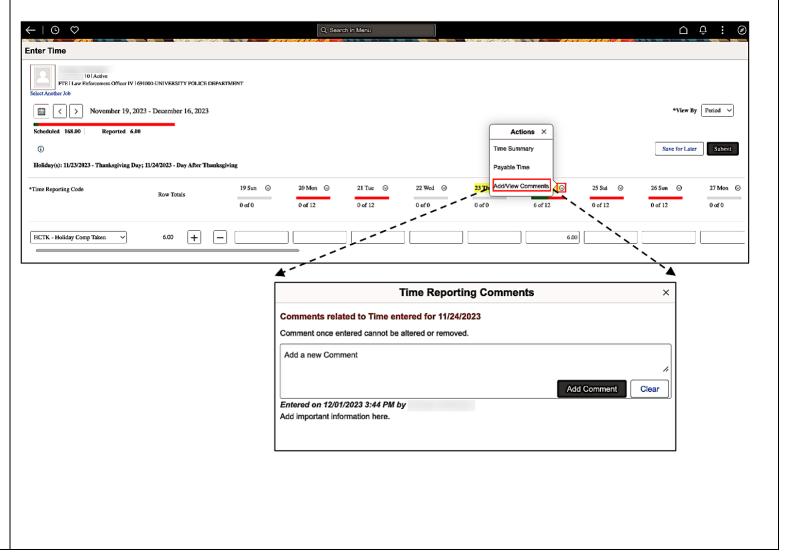

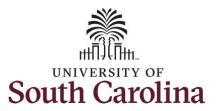

Notice when a comment has been added, a little comment sheet is populated.

**Step 11:** You are done entering time, but you are not ready to submit. Click the **Save for Later** button to save the entered time on this timesheet.

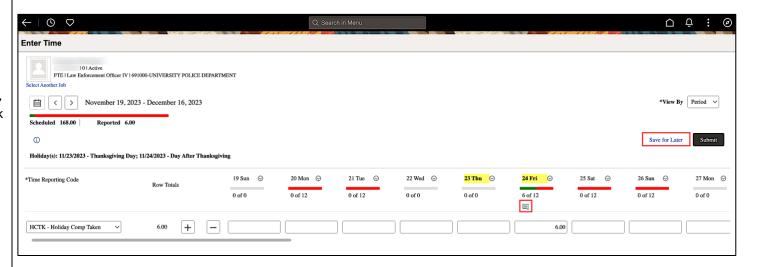

**Step 12:** Upon clicking Save for Later a question appears asking if you want to validate time worked. Click the **Yes** button.

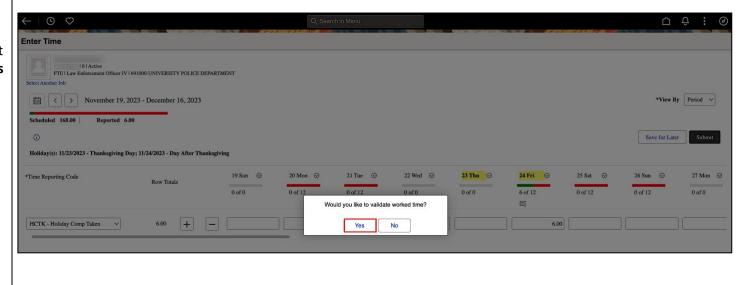

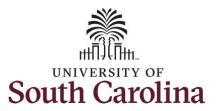

**Step 13:** A warning message appears to advise that you reported regular working hours (including comp time hours) on 11/24/23 which is a university holiday. Click the **OK** button to save your reported time. This message will appear multiple times if time has been entered for multiple holidays.

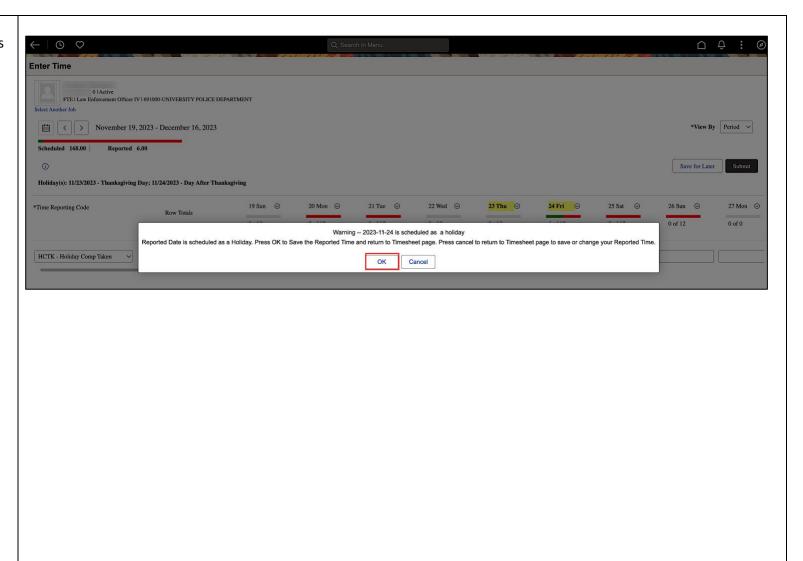

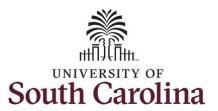

Step 14: When saved, the Pending Approvals icon appears for the days' time is entered indicating the timesheet is saved for later. Click the View Legend icon to view the legends used and a short description of each one.

The most common icons that may appear in the **Daily Status** box are:

The user has an exception that needs to be fixed before submitting the timesheet.

The timesheet has been saved for later.

The time entered has been submitted and is pending approval.

The entered time has been approved.

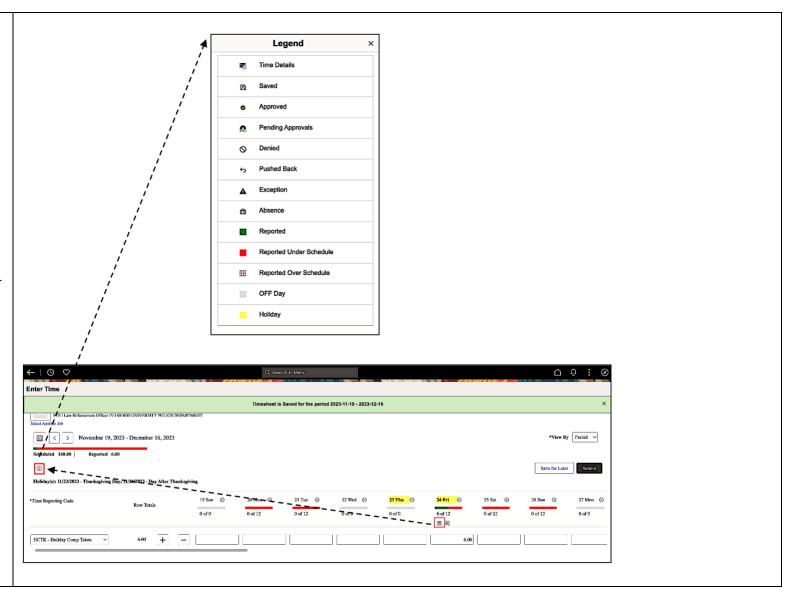

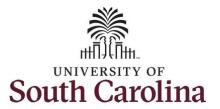

**Step 15:** When you are ready to submit a complete 28 day timesheet, click the **Submit** button to submit the timesheet for approval.

Once the timesheet has been submitted correctly, you will see a message across the top of the screen saying that the timesheet has been submitted successfully. Also, an email is generated that will automatically be sent to you and your supervisor's inbox.

When submitted, the summary at the top of the page will show the **Scheduled** total and **Reported** total for the pay period in view.

**Step 16:** When submitted, the **Pending Approvals** icon appears for the days' time is entered indicating the timesheet is waiting for approval. Reference the legend in step 14.

You successfully learned how use earned holiday comp time on a timesheet as a 28 day police employee.

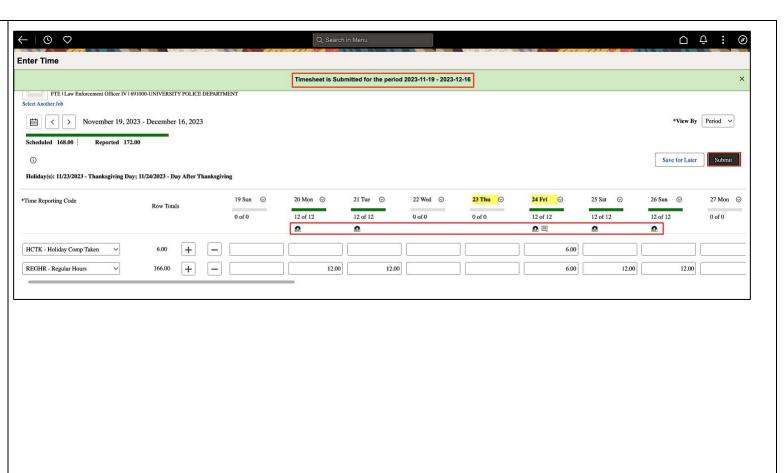